Size : 11x14 inches

Font : IBM Fonts and Helvetica Neue Family Material : 100 gsm gloss art paper (Use 100% recycled paper in only Japan.) Blue line shows die-cut. DO NOT PRINT. Please change the barcode No.

## R60 models Setup Poster P/N 42T7974 8/18/2006

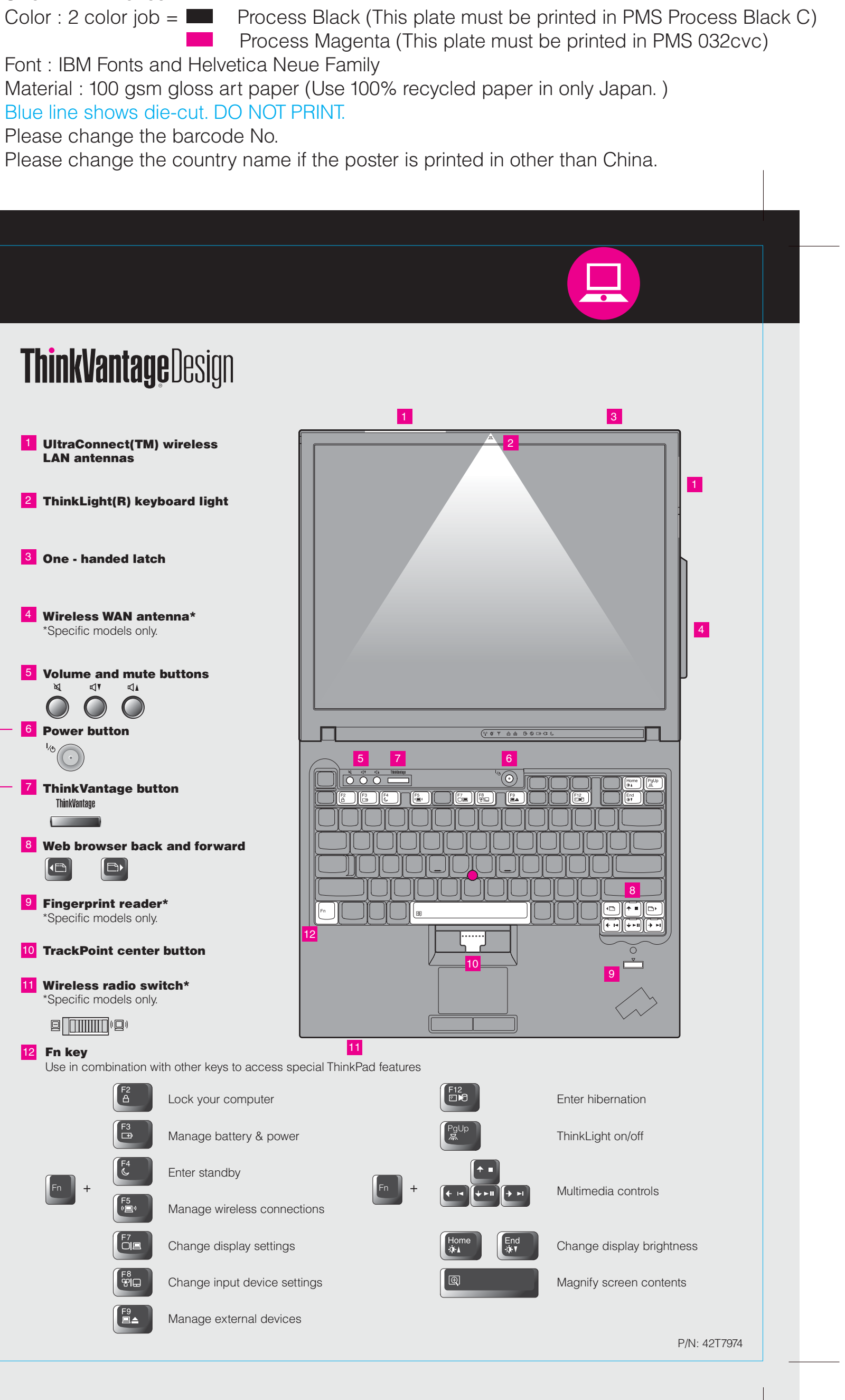

**ThinkPad ThinkVantageDesign Unpack** ThinkPad(R) computer ■ Battery pack ■ Power cord ■ AC adapter l 1 : 1 UltraConnect(TM) wireless LAN antennas 2 TrackPoint(R) caps □ Manuals 2 ThinkLight(R) keyboard light - Setup Instructions (this sheet) - Safety and Warranty Guide - Service and Troubleshooting Guide **3** One - handed latch - Other supplements or flyers See reverse for notes about unlisted, missing, or damaged items and recovery CD. 4 Wireless WAN antenna\* \*Specific models only. **Initial Setup Instructions 5** Volume and mute buttons **D** 1 ⊄ Read the safety notices and important tips in the included manuals  $\bigcap$  $\bigcirc$ before using your computer. **6** Power button  $\overline{5}$   $\overline{2}$ Install battery pack:  $2 \rightleftharpoons 1$ Your battery is ready to use. **7** ThinkVantage button ThinkVantage  $\frac{12}{12}$ 8 Web browser back and forward 2  $\Box$ O 2 Connect to power:  $\bigcirc$ **9** Fingerprint reader\* **n** ¢ \*Specific models only. ▃  $\rightarrow$ **SOLUTION** 2 3 12 10 TrackPoint center button 11 Wireless radio switch\*  $| \bullet$  mmmm Specific models only  $\blacktriangle$  1  $\text{Q}$   $\boxed{\text{num}}$  (g)  $\hat{\mathscr{A}}$ 11 12 Fn key Use in combination with other keys to access special ThinkPad features 8 Turn on the power: 6 Lock your computer Manage battery & power  $\mathbf 4$ Point and click with UltraNav(R) Multi-pointing Navigation System: Press the TrackPoint cap or move across the touch pad in the direction you want to move the pointer. The left and right buttons below the space bar and touch pad function like Enter standby mouse buttons. Some models may have only a TrackPoint. 5) Manage wireless connections Configure the Operating System following on-screen instructions: This process takes several minutes, and your computer may restart multiple times. , de Change display settings 6 For more detailed information, press the ThinkVantage(R) button: Change input device settings **GIO** 7 \_⊟∸ Manage external devices

Please change the barcode No. Blue line shows die-cut. DO NOT PRINT. Material : 100 gsm gloss art paper (Use 100% recycled Font : IBM Fonts and Helvetica Neue Family

Please change the country name if the poster is printed in  $\mathcal{L}$ 

# **ThinkVantageTechnologies**

Pressing the ThinkVantage button on your keyboard opens the ThinkVantage Productivity Center. To learn more about ThinkVantage technologies and other items, select a topic in "Help and support" from the Productivity Center, and type a word in the keyword search field.

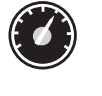

8/18/2006

**Process Magenta (This plate** Color : 2 color job =  $\blacksquare$  Process Black (This plate m

## Productivity Center

Productivity Center guides you to a host of information and tools to help you set up, understand, maintain, and enhance your ThinkPad computer.

## Access Connections

#### Client Security Solution

#### Rescue and Recovery

### System Migration Assistant

## System Update

This unique hardware-software combination helps protect your data, including vital security information like passwords, encryption keys and electronic credentials, while helping to guard against unauthorized access to data.

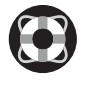

Rescue and Recovery includes a set of recovery tools to help you diagnose, get help and recover from system crashes quickly, even if the primary operating system will not boot and you are unable to contact your support team.

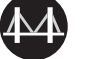

System Migration Assistant helps get you up and running by quickly and accurately migrating your data and settings to your new computer.

System Update downloads new Lenovo software, drivers and BIOS available for your ThinkPad computer .

Access Connections allows you to seamlessly switch between wired and wireless environments while automatically managing security settings, printers, home page and other location-specific settings.

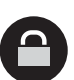

 $((\leftarrow)$ 

To find detailed information about your ThinkPad computer, see the Safety Service and Troubleshooting Guide or open the Help Center.

## $P/N$  42T7974  $\overline{\phantom{a}}$  Size : 11x14 inches R60 models Setup Poster 42T7974

2) If any item is missing or damaged, please contact your place of purch 3) Everything for recovering factory-installed files and applications is on the need for a recovery CD. For more information, see "Recovery options" Troubleshooting Guide.

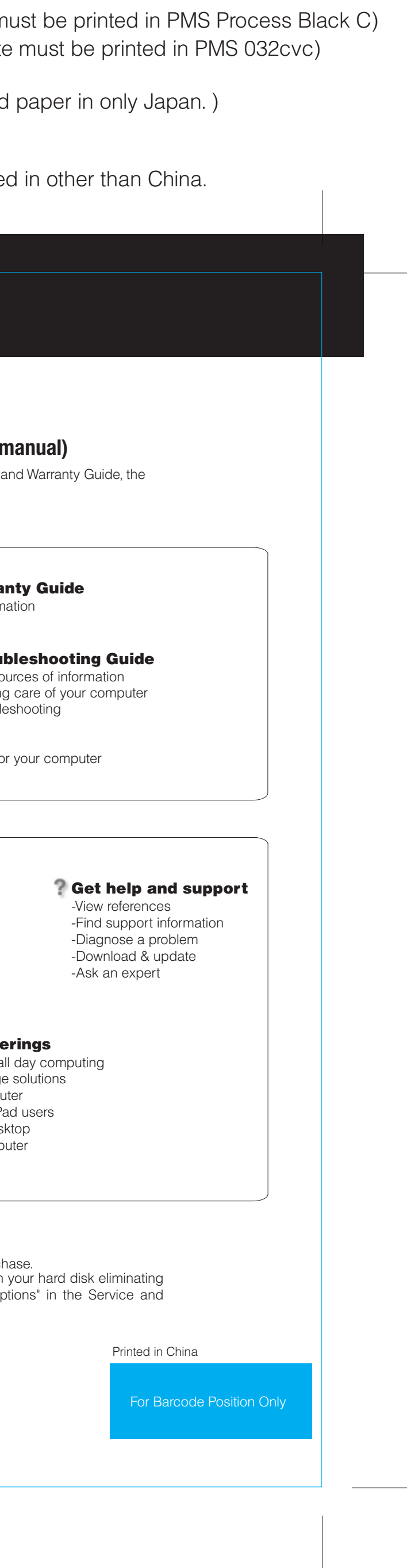

ThinkPad is a registered trademark of Lenovo.

All rights reserved. Copyright Lenovo 2006.

\*Additional unpacking notes:

1) Some models may contain items that are not listed.

To learn more, press the ThinkVantage button:

ThinkVantau **Contract Contract** 

## **Using the included manuals and Help Center (online**  $\blacksquare$

## **Help Center**

**book and a street** 

To open the Help Center, press the topic in "Help and support" from the Productivity Center. ThinkVantage button and select a

**Browse other offer** -Learn how to achieve a -Innovative ThinkVantage -Options for your compu -A community of ThinkPa -New looks for your des -Services for your comp

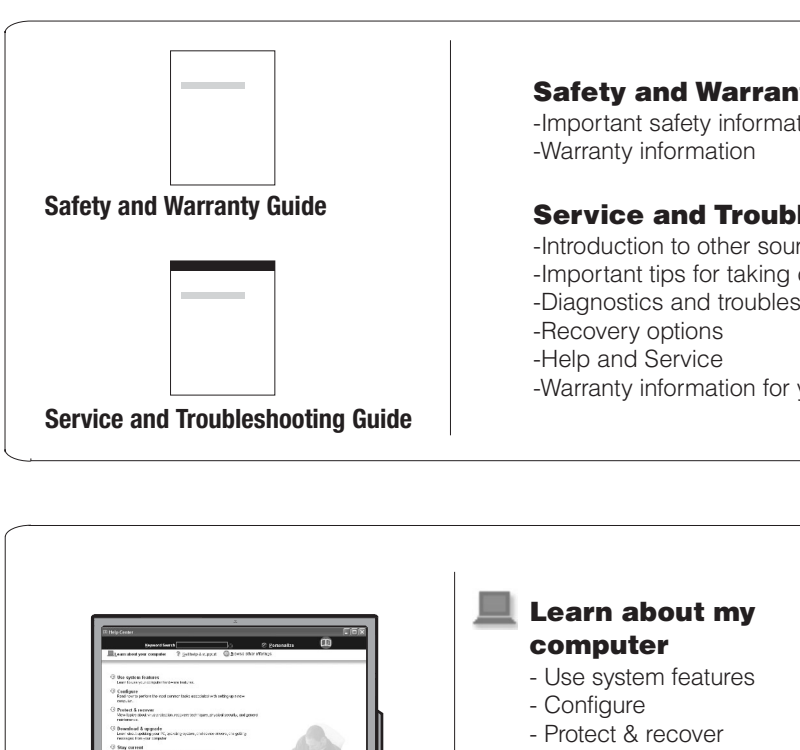

- Download & upgrade
- Stay current